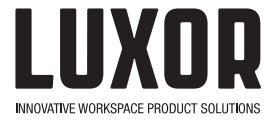

## **LLTSW5-G**

- 5-Bay Charging Locker For Laptops / Chromebooks / Tablets
- 1 AC / 1 USB Per Bay

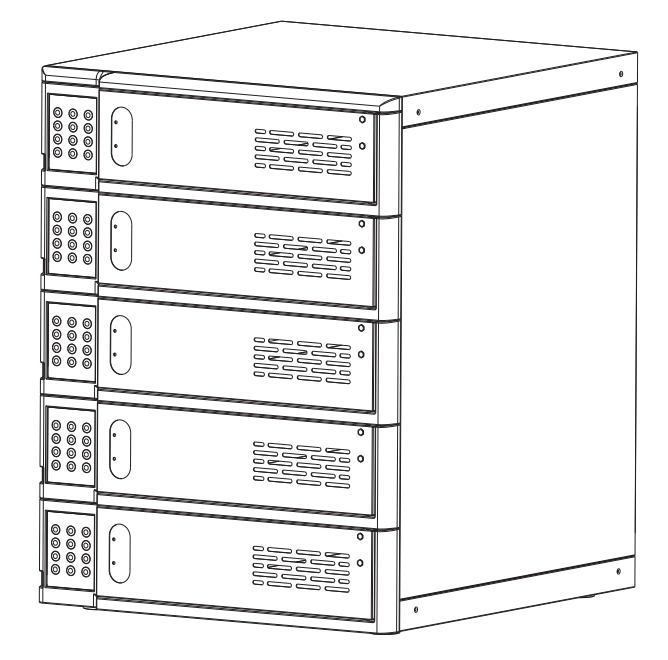

**User Manual** 

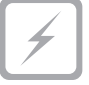

## Contents

The product is designed to allow you to easily store, secure, and charge up to 5 devices per unit.

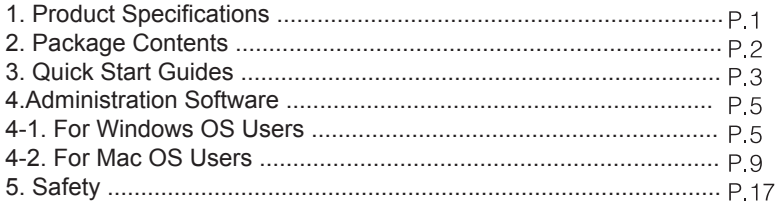

## 1. Product Specification

## Cabinet Dimensions

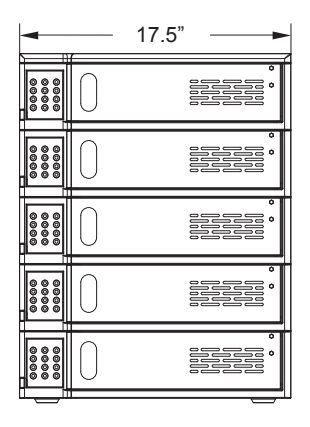

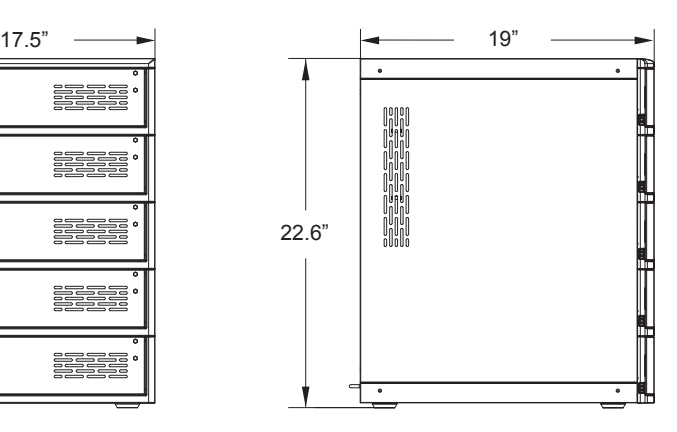

#### **Optional Accessory DAISY-CHAIN KIT**

An optional bracket kit must be ordered separately to join the lockers when they are being stacked on top of each other. A daisy chain power cable is also included in the kit for connecting the lockers. (Do not stack over 2 lockers in AC110V environment or over 4 lockers in AC220V environment.

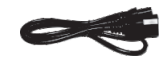

DAISY-CHAIN Power Cable

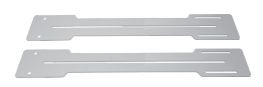

**Bracket Kit** 

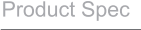

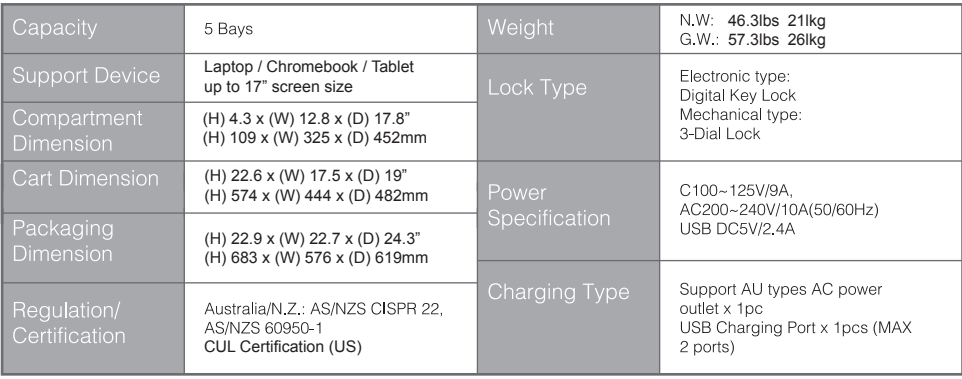

## 2. Package Contents

## **Package Contents**

LLTSW5-G x 1 Power cable x 1 Micro USB x 1 User manual x 1

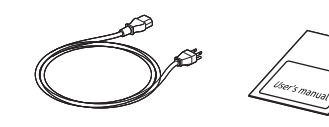

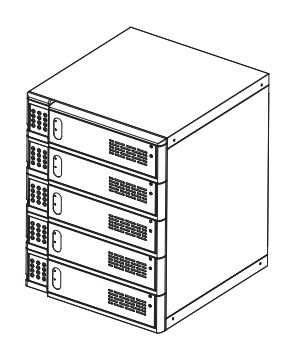

## **Cabinet Diagram**

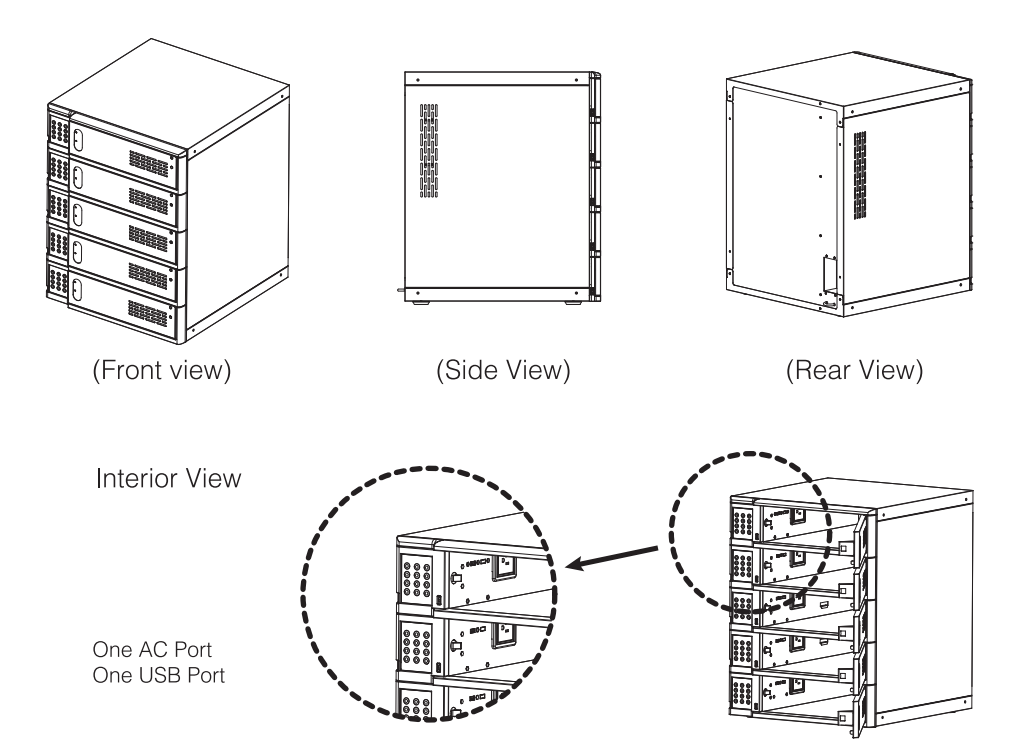

# 3. Quick Start Guide

## **Identification of LED Indicators**

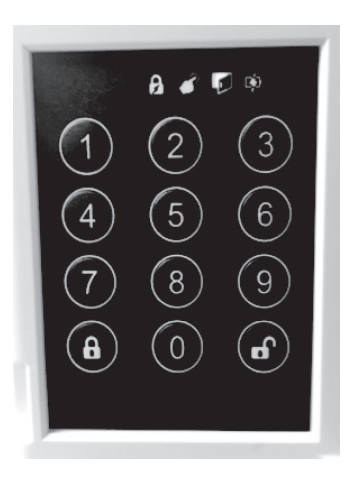

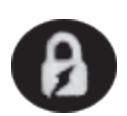

Code Status of Door Lock Solid Red: Door is locked with code Solid Green: Door is locked without code, press to  $\left(\mathbf{f}\right)$ Blink Green: Able to insert the code

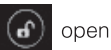

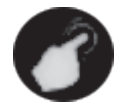

Keypad Indicator Red: Lights when key buttons are pressed

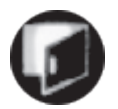

Door Indicator Red: When door is closed Green: When door is opened

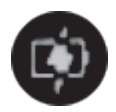

USB Charging Indicator Red: USB port is charging Green: USB device is fully charged

### **How To Start Quickly**

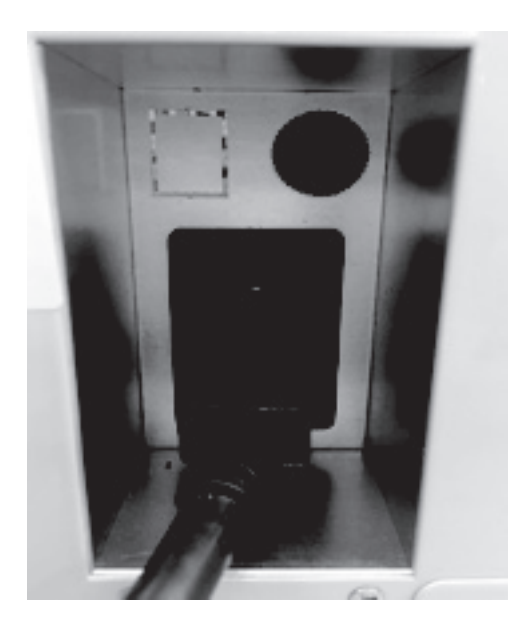

- Plug in the power cord - Press  $\odot$  to open the door (code indicator will flash GREEN)

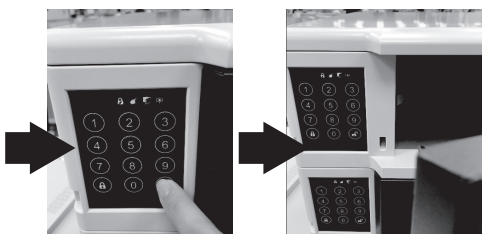

- Close door and insert 4 digital code when code indicator is flashing (Re-press (c) button if indicator becomes SOLID GREEN)
- Press  $\overline{(\mathbf{a})}$  button after the code is entered
- Ensure the code has been successfully entered and accessed, the code indicator will turn Red.
- Insert the code as set by user then press  $\left(\widehat{\mathbf{f}}\right)$  button to open

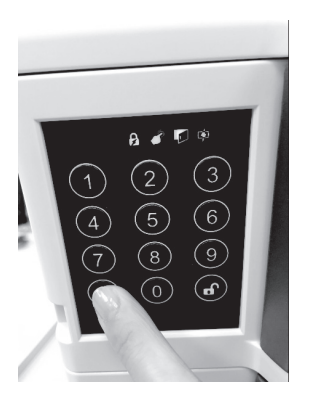

## 4. Adminstration Software

#### 4-1. For Windows OS Users Software Installation Guide

Double click "KeyLockerUSBHostApp" to start the software installation

#### KeyLockerUSBHostApp

Press "Next" after the Setup Wizard pops up

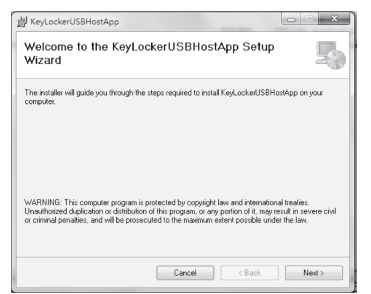

#### Choose the target drive/folder to place software then press "Next" to proceed

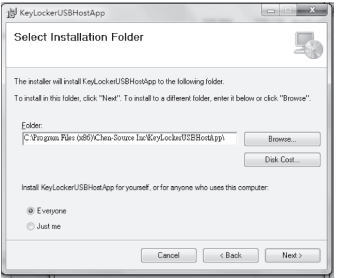

Press "Install" to start the software installation, then Setup Wizard will show the processing status of installation.

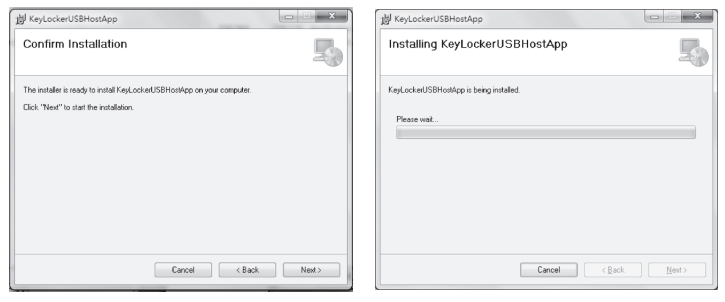

After installation is complete, press "Finish" to close the pop-

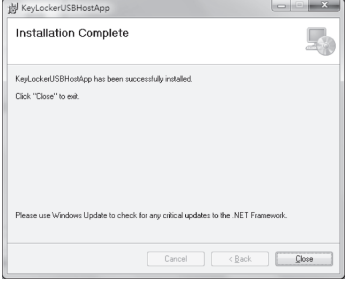

#### Administration User Guide (For Windows OS only)

Before you start to use this administration platform, please make sure your "Keyl ockerUSBH ostApp" has been suc cessfully installed on your laptop or refer to "Software Installation Guide" and "KeylockerUSBHostApp" we have provdeid.

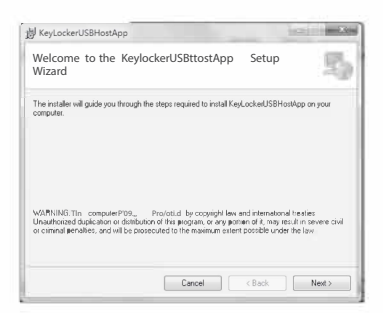

Use a Micro USB cab le to connect your computer to the charging locker. The Micro USB port on the charging locker is placed at left bottom corner next to the keypad.

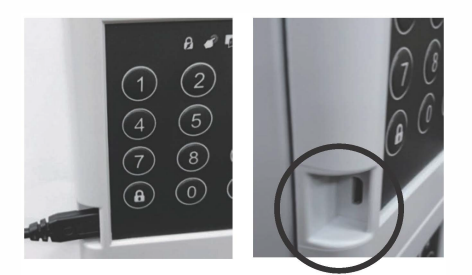

Doubleclick the shortcut of "KeylockerUSBHo stApp" automatically.

**b** on windows desktop. Software will run

After software opens, you willsee the administration platform on the right.

-

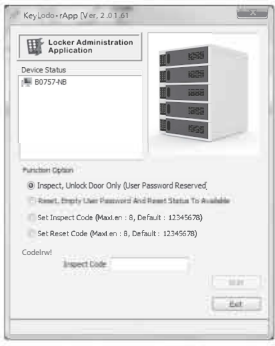

## **Administrator Guidance**

Unlock by Administrator

Unlock the door without user's personal code

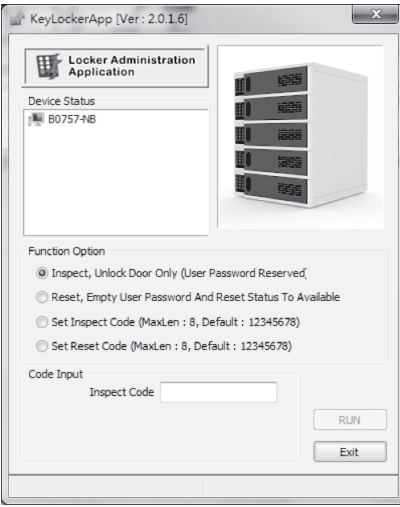

Select 1st option (Inspect. Unlock Door Only (User Password Reserved)) » Insert "Inspect Code" » Press "RUN" to proceed. Door will open after "Successful" message pop up.

Tip: Default Inspect Code is 12345678

#### Unlock & Reset by Administrator

Allows you to open the locker and delete/reset the code that was set by the user to default

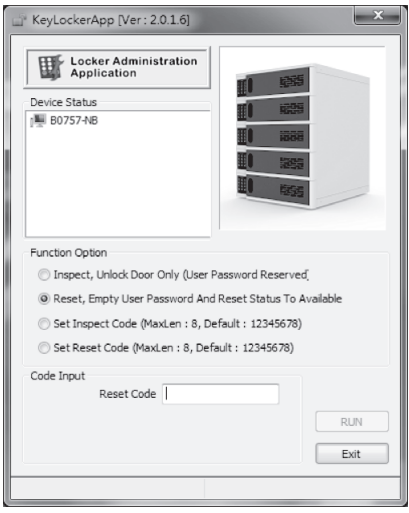

Select 2nd option (Reset,

Empty User Password And Reset Status To Available) » Insert "Reset Code" » Press "RUN" to proceed.

Door will open after "Successful" message pops up, user's personal code will be deleted and the device will be reset to the default settings. (Doors will open by pressing unlock button in default setting)

Tip: Default Reset Code is 12345678

### Inspect Code Set Up by Administrator

Setting your own Inspect Code

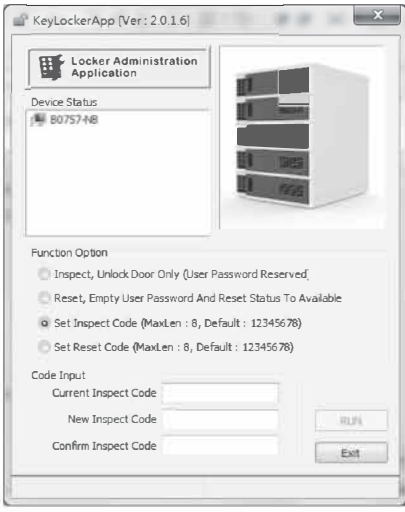

Select3rd option(Set InspectCode(Maxlen: 8, Default:123456781), Insert "CurrentInspect Code", Insert "New InspectCode"and "Confirm InspectCode", Press "RUN" to proceed.

"Successful!" messagewill popup afterthecode has beenconfigureduccessfully. Notice!You maynotset morethan8 diaits for the code.

Tip: DefaultInspectCodeis 12345678

#### Reset Code Set Up by Administrator

Setting your own Reset Code

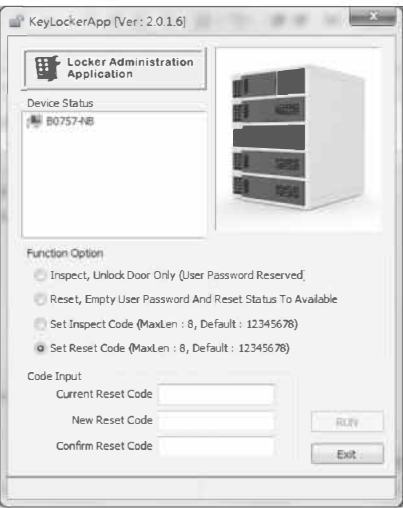

Select4th option(Set Reset Code (Maxlen: 8, Default:12345678)) » Insert "Current Reset Code",, Insert "New Reset Code" and "Confirm Reset Code" » Press "RUN" to proceed.

"Successful!" mess age will pop up after the code has been configured uccessfully. Notice! You may not set more than 8 digits for the code.

Tip: DefaultInspectCode is 12345678. It's an impatant code to reset code back to default setting (refer to 2nd function option); suggest administator to takea noteto avoida missing code.

## 4-2. For Mac OS User Application Installation Guide

#### LockerAdmin

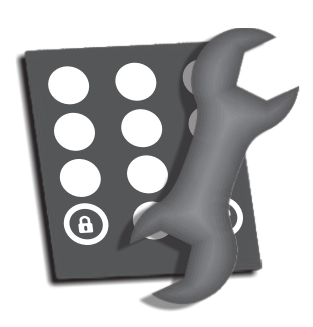

Before you start to use the Administration App (Application) and to work with your locker, you will need to install the App on your Mac.

#### How to Install App

1. Open your Finder and go to the location where you saved the App file we have provided.

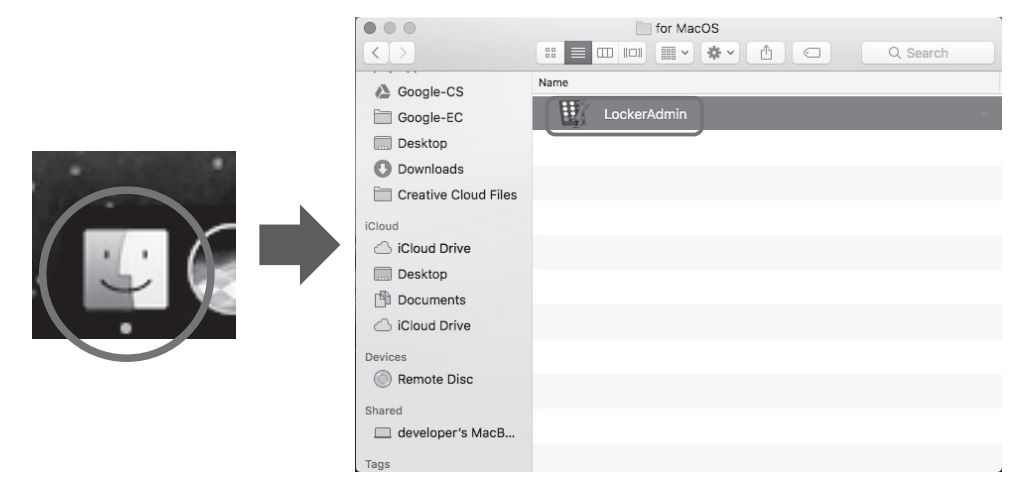

Tips: The file is named as (LockerAdmin).

2. Open another New Finder Window (right click on Finder icon) then go to Application Window.

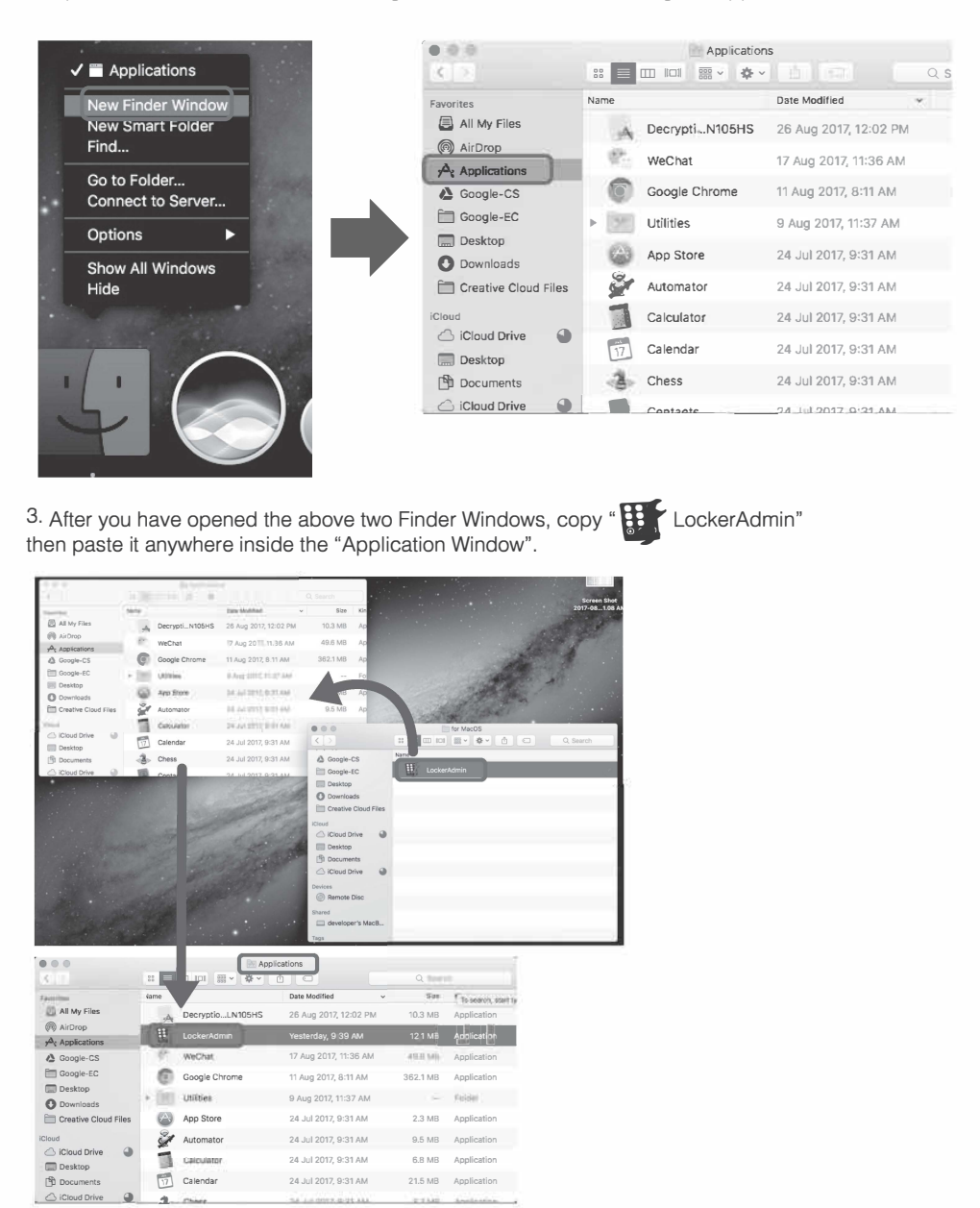

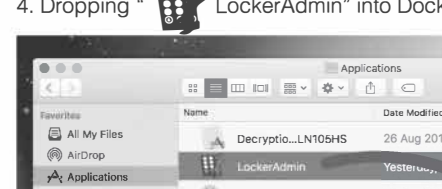

4. Dropping "  $\mathbf{B}$  LockerAdmin" into Dock as a shortcut to open the application.

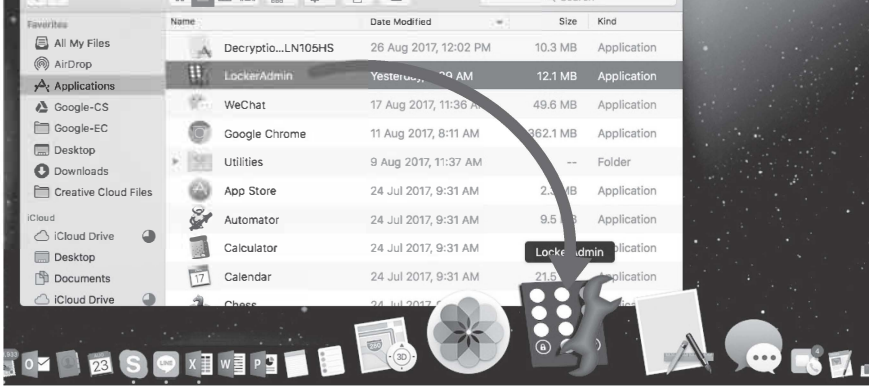

Your administration application has been installed successfully into your Mac. You are now able to manage each compartment of your locker.

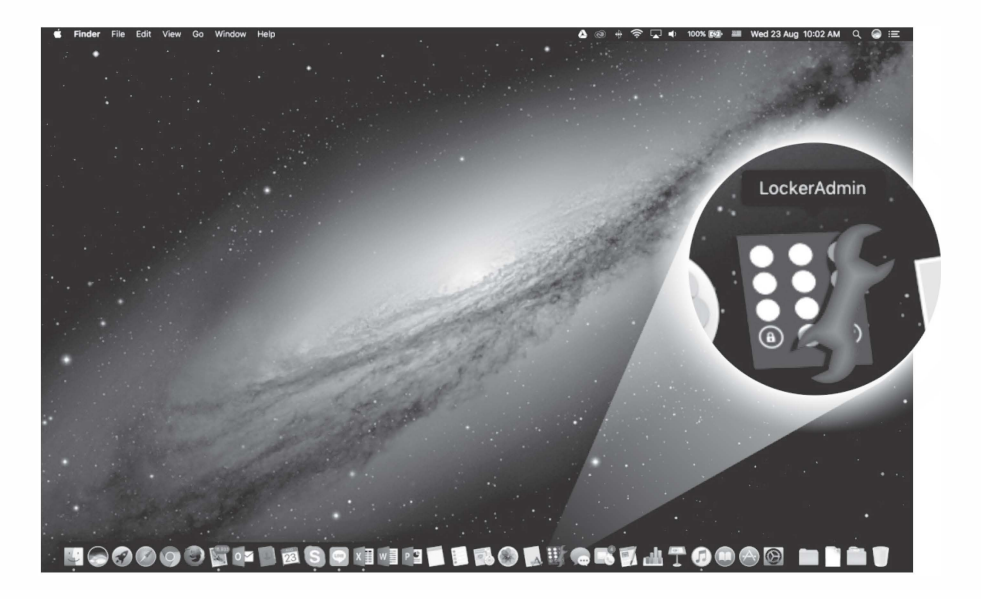

#### How To use the App

LockerAdmin

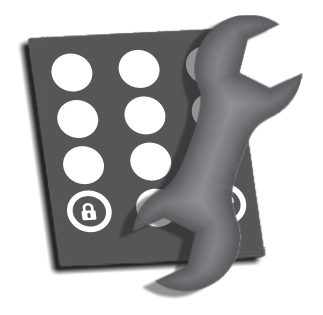

We suggest the App be treated as a confidential program<br>and never be disclosed to any third party or end-user. It will be more convenient for the administrator to manage lockers by using this specific App.

#### **IMPORTANT!**

Please always remember to OPEN LockerAdmin before you connect your Mac to target compartment.

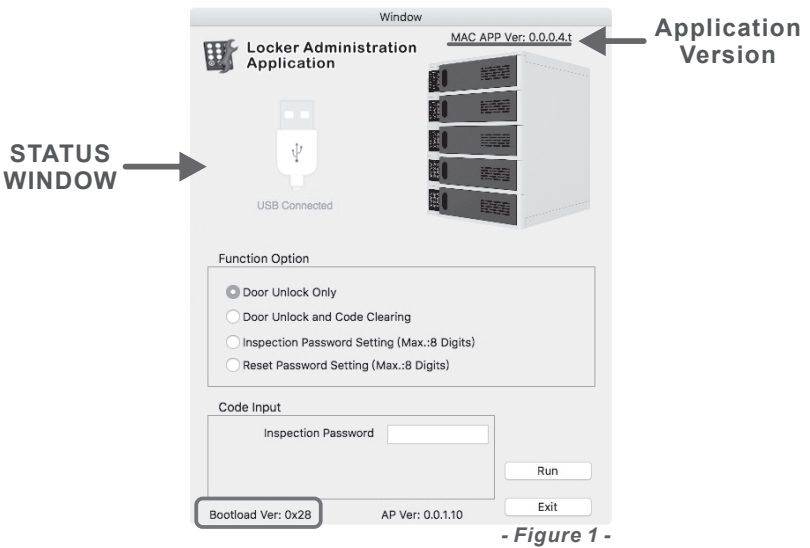

Administration Window will pop up after you OPEN LockerAdmin from Dock, then connect your Mac to the target compartment. App will detect the connection status and indicate the USB connection status in the status window automatically. Meanwhile, you need to check and ensure the "Bootload Ver.: XXXX" has been detected and shown on the bottom left of the window. (See figure 1)

NOTICE! App is unable to run if "Bootload Ver." is undetected. Please confirm you are using correct USB Cable (not only for power but also for data) and is connected properly. Or try to reconnect the USB Cable.

## **Function Options**

Door Unlock Only

Allows administrator to unlock and open each compartment without user's own code.

Door Unlock and Code Clearing

This function is usually in use when users forget the personal code they had set. This function allows administrator to unlock the door and clear the code which was set by the user.

Inspection Password Setting (Max.: 8 Digits)

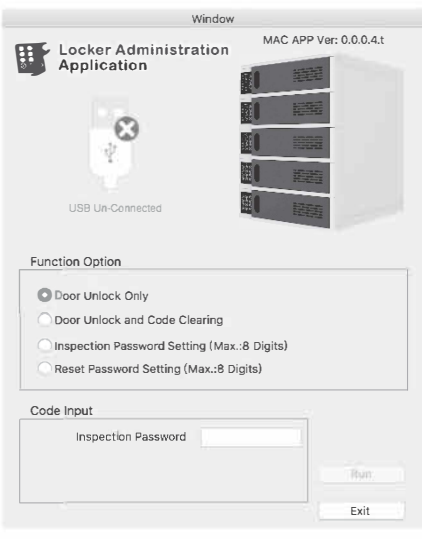

Inspection Password is mainly used for Door Unlock Only function and starts with the default password setting before you change it. Administrators are allowed to set their own Inspection Password, but if the password is forgotten, you will need to reset all your passwords back to the default setting. (See what to do if you forget INSPECTION/RESET Password)

Reset Password Setting (Max.: 8 Digits)

Reset Password is mainly used for Door Unlock and Code Clearing functions and starts with the default password setting before you change it. Administrators are allowed to set their own Reset Password, but if the password is forgotten, you will need to reset all your passwords back to the default setting. (See what to do if you forgot INSPECTION/RESET Password)

- Door Unlock Only
- (See figure 2)

Select Door Unlock Only from Function Option. Insert Inspection Password then press RUN to proceed with this function.

Tips: Default Inspection Password: 12345678

- Door Unlock & Code Clearing - (See figure 3)

Select Door Unlock and Code Clearing from Function Option. Insert Reset Password then press RUN to proceed with this function.

Tips: Default Reset Password: 12345678

- INSPECTION Password Setting  $-$  (Max : 8 Digits) (See figure 4)
- 

Select Inspection Password Setting (Max.: 8 Digits) from Function Option, Insert Current Inspection Password (start with default), New Inspection Password and Confirm Inspection Password then press RUN to proceed with the change.

Tips: For strict security concerns, we recommend administrators to set their own Inspection Password prior to users using the locker.

- Reset Password Setting - (Max : 8 Digits) (See figure 5)

Select Reset Password Setting (Max.: 8 Digits) from Function Option. Insert Current Reset Password (start with default), New Reset Password and Confirm Reset Password then press RUN to proceed with the change.

Tips: For strict security concerns, we recommend administrators to set their own Reset Password prior to users using the locker.

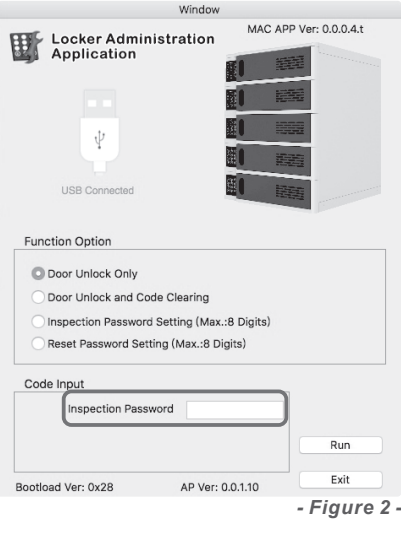

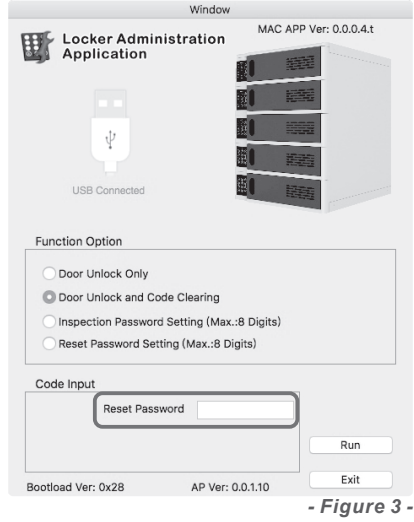

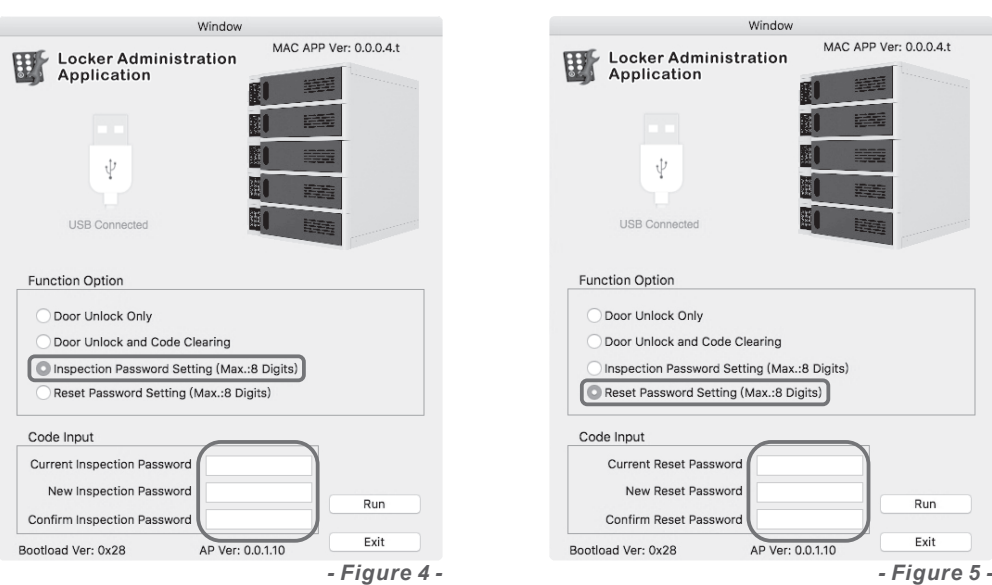

#### What to do if you forgot INSPECTION/RESET Password

If you forgot the password you have set, follow the below steps to reset your password back to factory settings.

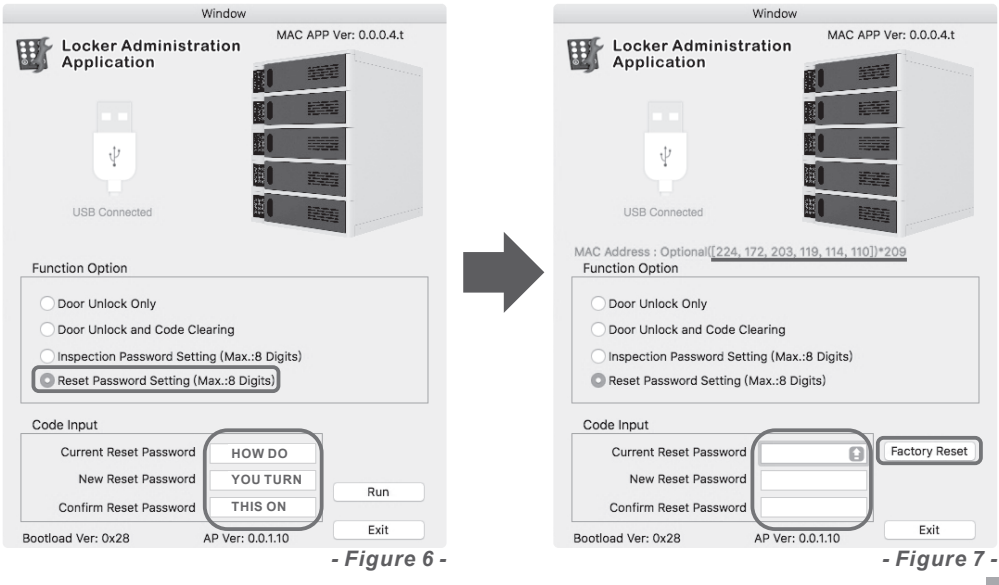

1. Select Reset Password Setting (Max.: 8 Digits).

2. Insert HOW DO into Current Reset Password Column.

(HOW DO must be in ALL CAPS)

3. Insert YOU TURN into New Reset Password Column.

(YOU TURN must be in ALL CAPS)

4. Insert THIS ON into Confirm Reset Password Column.

(THIS ON must be in ALL CAPS)

5. Press RUN to continue the process. (See figure 6)

6. A set of MAC Addresses will be generated after you press RUN,

please provide these to your vendor contact person. (See figure 7)

7. The vendor will provide three sets of passwords, and you will need to insert them separately into Current Reset Password, New Reset Password, and Confirm Reset Password.

8. Press Factory Reset to complete the procedure.

(All passwords will be reset to the default setting, including Inspection Password)

#### NOTICE!

1. This process will erase all the passwords and set them back to factory settings.

2. Ensure the passwords are inserted correctly.

3. Initiate the process within one day after your vendor has provided the three sets of passwords.

# 5. Safety

## WARNING:

This product must only be used for its intended purpose in accordance with these operating instructions. Failure to observe the following notices can result in fire, injury, death by electric shock or equipment damage.

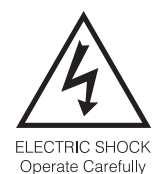

- . Always turn OFF the power to the product before plugging IN or OUT.
- . Do not unplug the power cord from the outlet when your hands are wet.
- . Do not use cables that are damaged.
- . Do not unplug by pulling on the cable.
- . Do not plug the cable into an extension cable.
- . Keep the door closed and locked when in use.

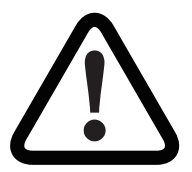

- This product is designed to be used indoors only.
- This product is not designed to be operated by a child or student.
- . Please move this product only under adult operation and supervision.
- . Do not allow anyone to set, stand, or climb on the product.
- Move the product with caution.
- . Keep the product away from water.
- . Keep the ventilation holes unblocked for air circulation.
- . Do not place TV or monitor on top of the product.
- . Do not use the product to store liquids or cleaning supplies.
- . Keep the door closed and locked when in use.
- . Disconnect the power cable from the wall before relocate the main unit.

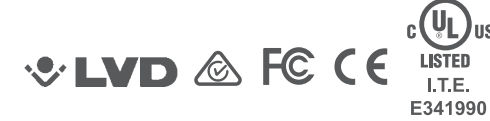

lus

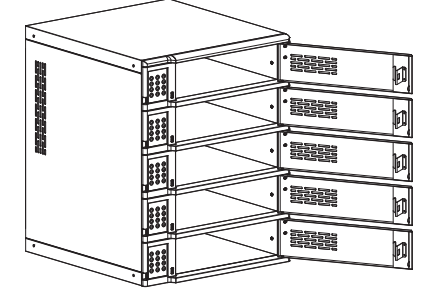